## Microsoft Teams のオンライン授業に参加する

授業用のチーム (1年普通科、2年学探など) でオンライン授業を行う場合、以下のように 参加してください。

- A. Microsoft Teams を起動する
- ①タブレット(SurfaceGo2)の場合
- 1. 左下スタートメニュー H から 「Microsoft Teams」 T Microsoft Teams を起動する。
- 2.自動でログインが完了し、所属するチームが表示される。
- ②スマホ(iPhone、Android)の場合
- 1.アプリストアから、Microsoft Teams を検索し、インストールする。
- 2.アプリを起動し、

サインイン ID「s40〇〇〇〇〇@st.gifu-net.ed.jp」

- パスワード「(タブレットにログインするときと同じもの)」
- を入力する。
- 3.所属するチームが表示される。 ※2回目からは、アプリを起動するだけでチームが表示される。

③家のパソコンの場合

- 1.Microsoft Store もしくは Microsoft365 のホームページから、Microsoft Teams をダウ ンロードして、インストールする。
- 2.起動して、 サインイン ID「s40〇〇〇〇〇@st.gifu-net.ed.jp」 パスワード「(タブレットにログインするときと同じもの)」

を入力する。

3.所属するチームが表示される。 ※2回目からは、アプリを起動するだけでチームが表示される。 B. タブレット、パソコンの場合の表示方法の変更

- 1. 上部の「…」をクリックし、「設定」をクリックする
- 2.レイアウトを「リスト」にする

レイアウト

チーム間を移動する方法を選択します。

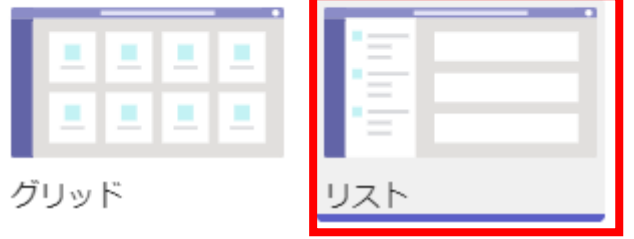

画面の表示(タブレット、家のパソコンの場合)

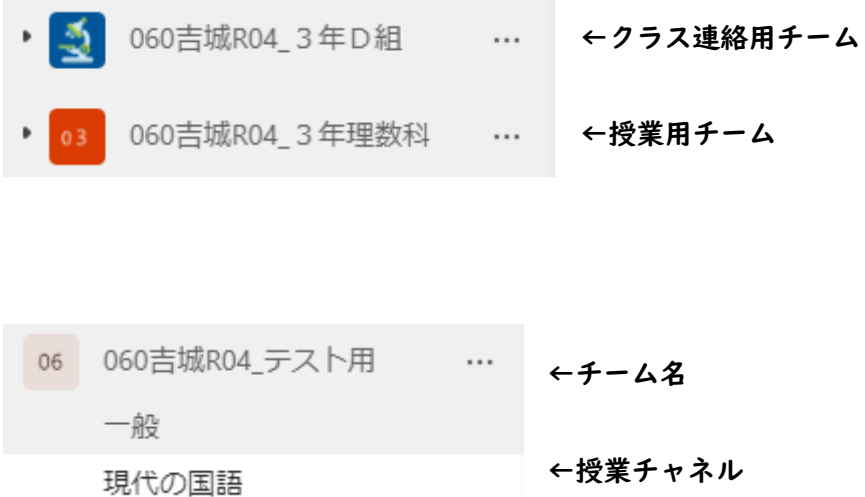

C. 授業用チャネルをすべて表示する

## 1.チームをクリックすると、授業用チャネルが表示されるが、すべて表示されていないの で、「○件の非表示のチャネル」をクリックする

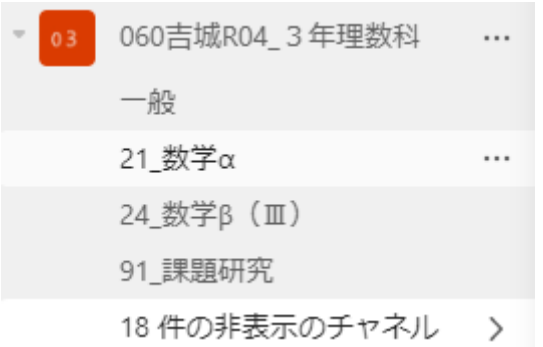

## 2. 表示したい授業用チャネルの 心 表示 をクリックすると、リスト内に表示される

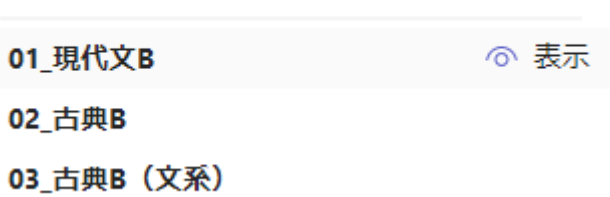

060吉城R04\_3年理数科

D. 授業の参加方法

1. 授業用チームの各授業チャネルで授業時間になり、先生が授業を開始すると、以下の ような画面が現れますので、「参加」をクリックします。

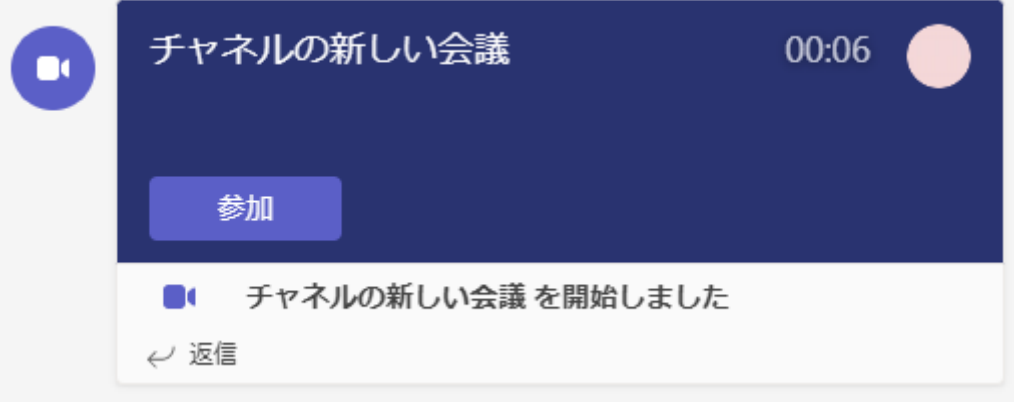

2. マイクとカメラ(図の赤枠)をオフにして、右下「今すぐ参加」をクリックします。

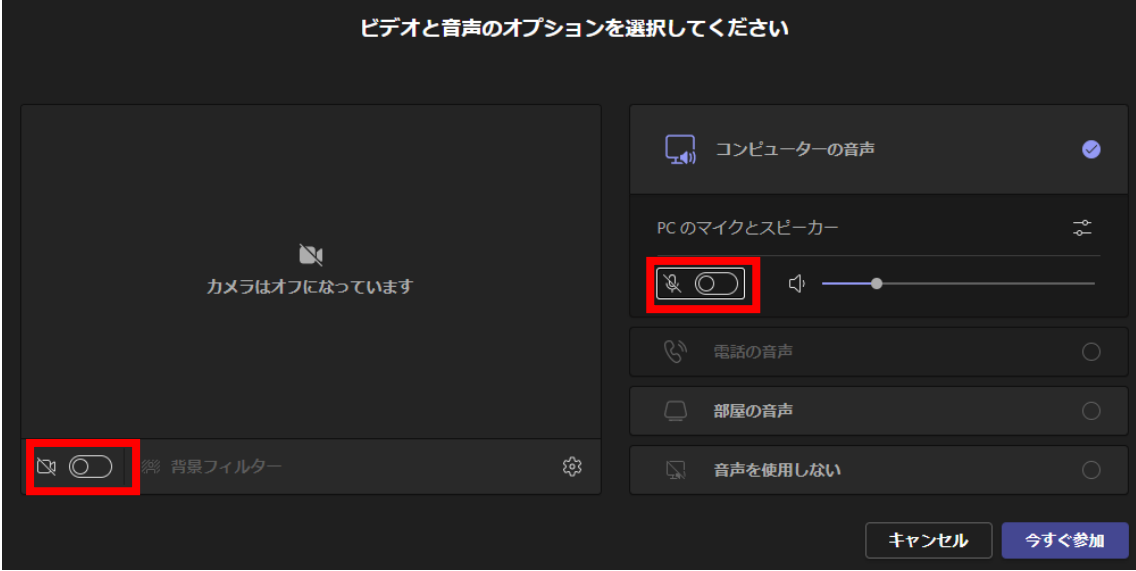

3. 授業の様子が配信されます。そのまま授業を受け、授業が終わったら「退出」してく ださい。自分で退出しないといけませんので注意してください。

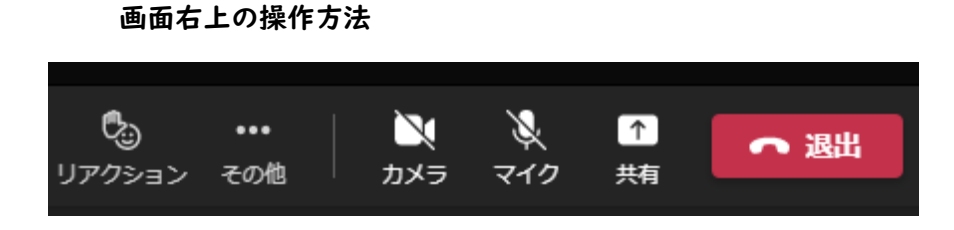

すべて先生の指示で使用してください。

リアクション:挙手や絵文字で反応します。

- カメラ :カメラのオンオフを切り替えます。
- マイク :マイクのオンオフを切り替えます。
- 共有 :使用しない
- 退出 :授業から退出します